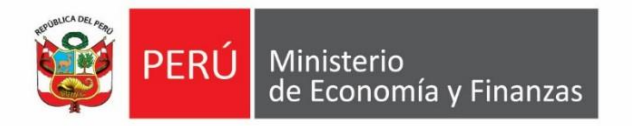

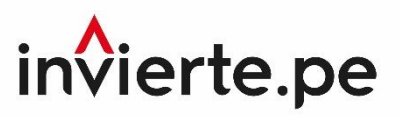

# **Instructivo**

# **Registro de medios de solución de controversias y cartas fianza**

# **2020**

# **Actualizado al 22 de octubre**

**Aplicativo Informático del Banco de Inversiones Dirección General de Programación Multianual de Inversiones**

### **PERÚ** Ministerio **Algebra de La Concentiva de La Concentiva de La Concentiva de La Concentiva de La Concentiva<br>La concentiva de la Concentiva de la Concentiva de la Concentiva de la Concentiva de la Concentiva de la Conce**

#### **1. Acceso al aplicativo informático del Banco de Inversiones**

• El responsable de la Unidad Ejecutora de Inversiones (UEI), registrado mediante el Formato N° 03 de la Directiva General del Sistema Nacional de Programación Multianual y Gestión de Inversiones, aprobada por la Resolución Directoral Nº 001-2019-EF/63.01 y modificatorias, debe ingresar al aplicativo informático del Banco de Inversiones mediante el siguiente enlace:

#### **<http://ofi5.mef.gob.pe/invierte#!/login>**

Se visualizará la siguiente pantalla (ver Gráfico 1).

#### **Gráfico 1. Pantalla principal del Banco de Inversiones**

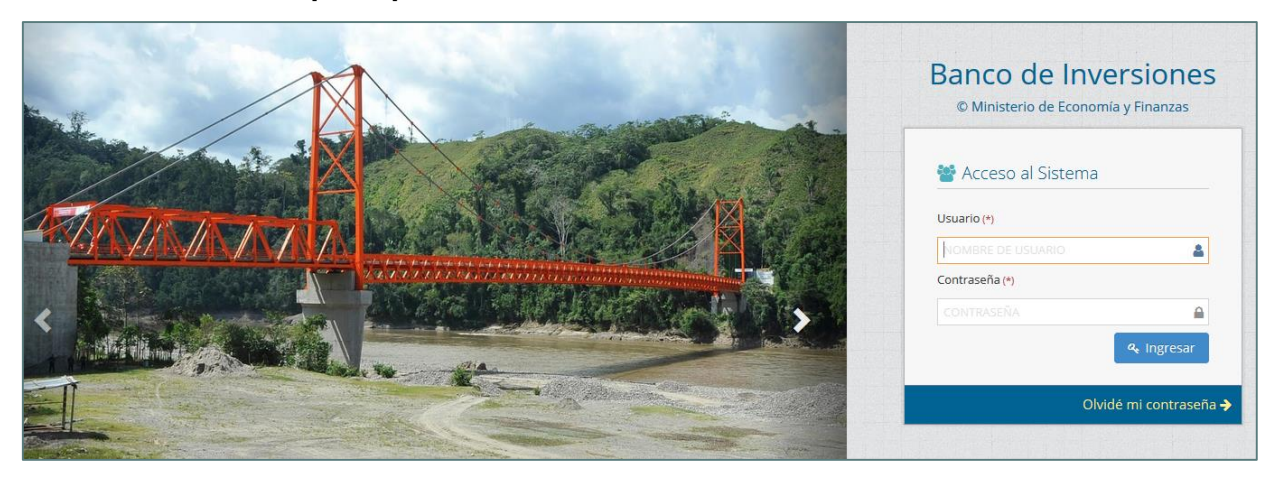

• En la ventana de ingreso al Banco de Inversiones, se debe completar el usuario y la contraseña asignada al responsable de la UEI al momento de su registro, asimismo se deberá digitar las letras de la imagen en el campo "CAPTCHA". Finalmente, dar clic en el botón "Ingresar" a Ingresar (ver Gráfico 2).

#### **Gráfico 2. Acceso a la intranet del Banco de Inversiones**

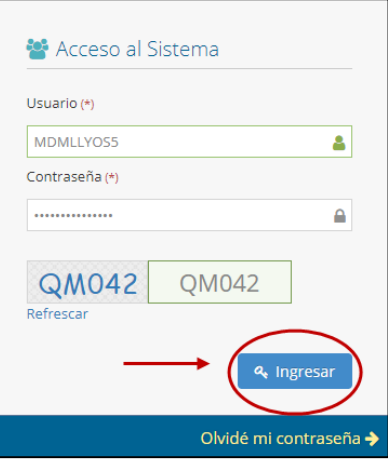

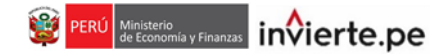

• De existir algún inconveniente con el acceso, el aplicativo presentará un texto indicando el mensaje de validación correspondiente. (ver Gráfico 3).

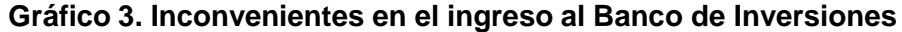

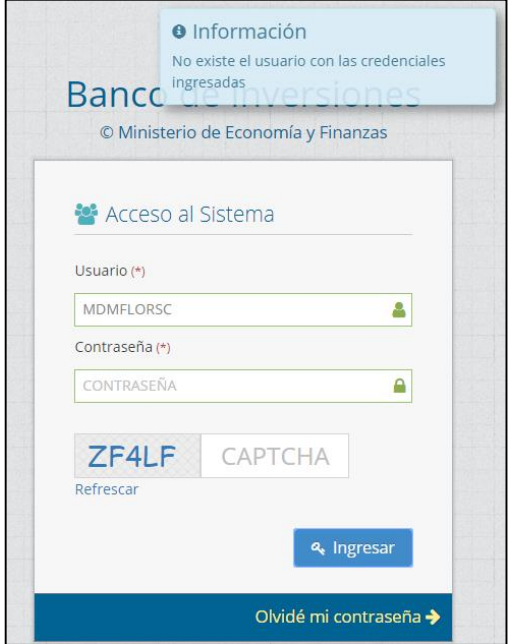

- En caso de no recordar su contraseña puede ingresar a la opción Olvidé mi contraseña.
- De no conocer su usuario y contraseña, se deberá solicitar dichos datos al responsable de la Oficina de Programación Multianual de Inversiones (OPMI) de su entidad, la cual registra y actualiza en el aplicativo del Banco de Inversiones a los órganos del Sector del Gobierno Nacional, Gobierno Regional o Gobierno Local que realizarán las funciones de UEI.

### **PERÚ** Ministerio **de Economía y Finanzas** in $\overline{\text{iv}}$ ierte.pe

#### **2. Registro de medios de solución de controversias y/o cartas fianza**

• Para ingresar al registro de medios de solución de controversias y cartas fianza de una inversión, se debe hacer clic en la opción "Registro de medios de solución de controversias y cartas fianza" en la sección "Ejecución", ubicada en la parte izquierda de la pantalla (ver Gráfico 4).

#### **Gráfico 4. Opción de registro de medios de solución de controversias y cartas fianza**

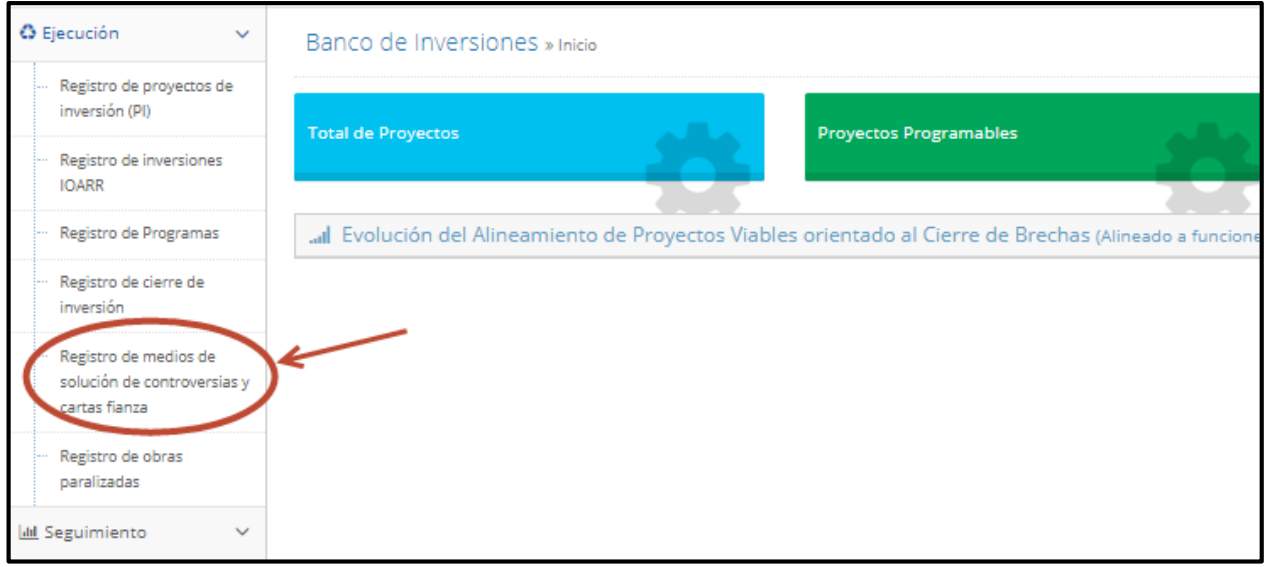

• A continuación, aparecerá la siguiente ventana en donde debe ingresar el código único de la inversión a la que desea asociar los medios de solución de controversias o cartas fianza y luego debe hacer clic en el botón  $\boxed{Q}$ . (ver Gráfico 5).

#### **Gráfico 5. Búsqueda de la inversión**

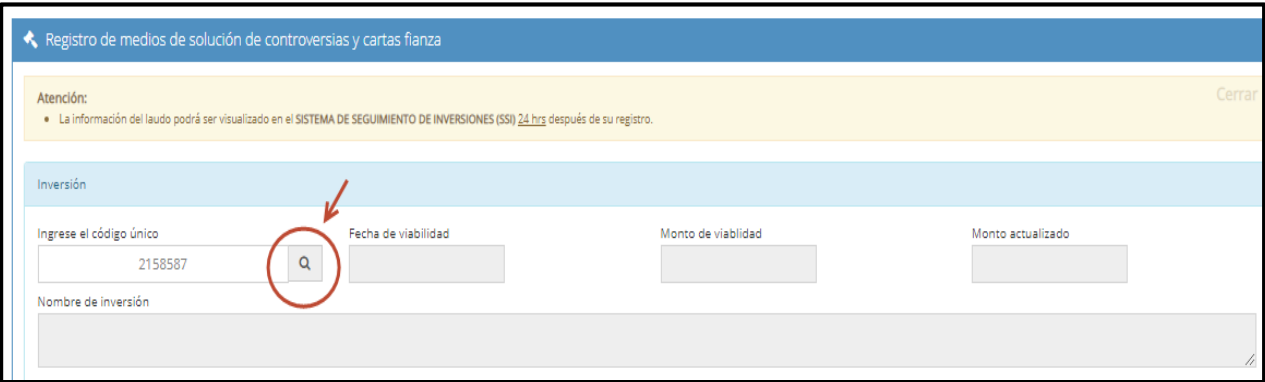

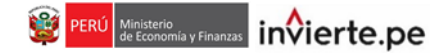

• Una vez ubicada la inversión, podrá registrar un nuevo medio de solución de controversias o cartas fianza haciendo clic en el botón "Crear un nuevo registro" crear un nuevo registro (ver gráfico 6).

#### **Gráfico 6: Registro de medios de solución de controversias o cartas fianza**

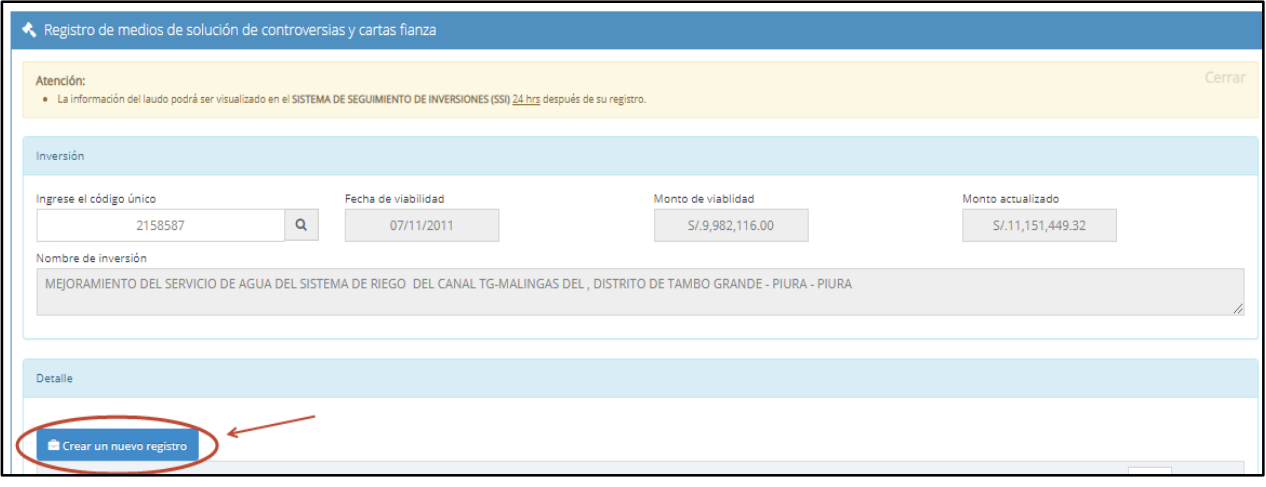

#### **Nota Importante:**

- **Este registro corresponde a casos consentidos de ejecución de garantías por adelantos.**
- Luego deberá registrar datos y costos derivados de medios de solución de controversias: arbitraje, junta de resolución de disputas, acta de conciliación. (ver gráfico 7).

#### **Gráfico 7. Elección de registro**

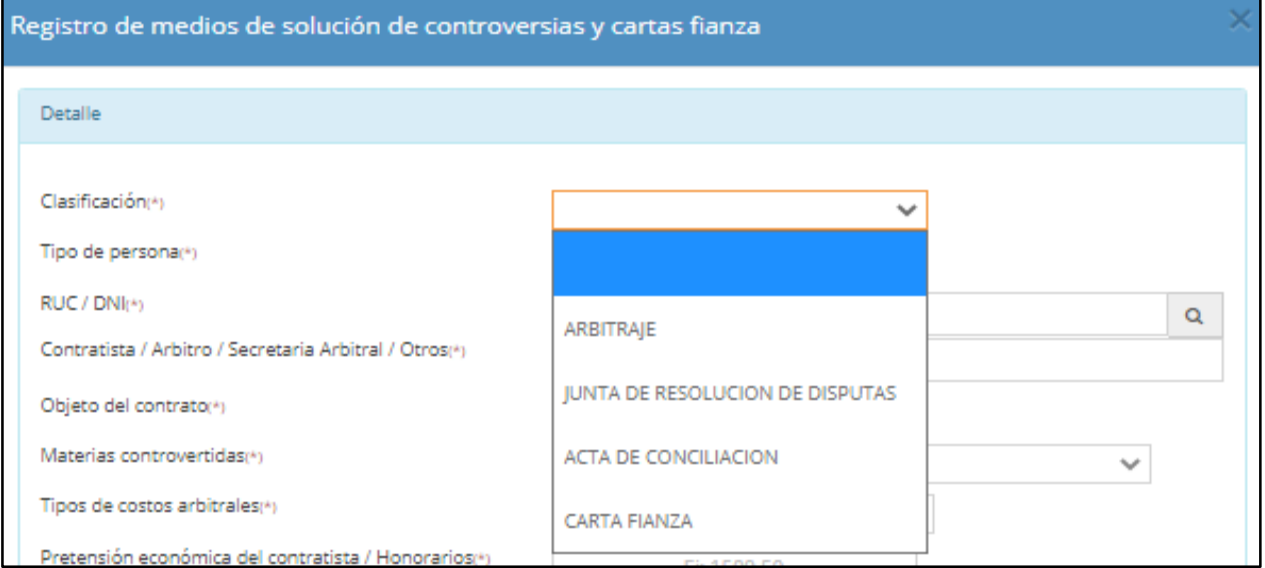

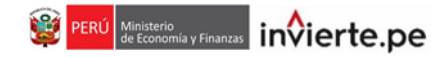

- Una vez seleccionado el tipo de registro arbitraje aparecerá una ficha donde deberá llenar los siguientes campos:
	- Tipo de persona: Debe selección el tipo de persona Natural o Jurídica.

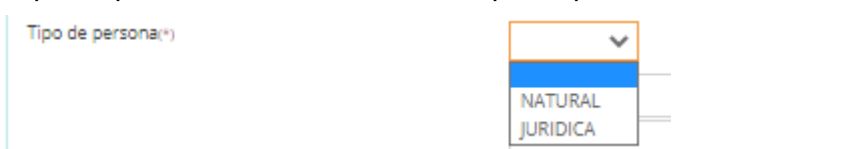

- ▶ RUC / DNI: Digitar el numero de RUC o DNI de acuerdo al tipo de persona elegida. RUC / DNI(\*) Q
- El nombre del contratista, árbitro, secretaria arbitral u otros.

Contratista / Arbitro / Secretaria Arbitral / Otros (\*)

Objeto del contrato

Objeto del contrato(\*)

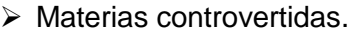

Materias controvertidas(\*)

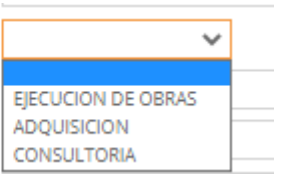

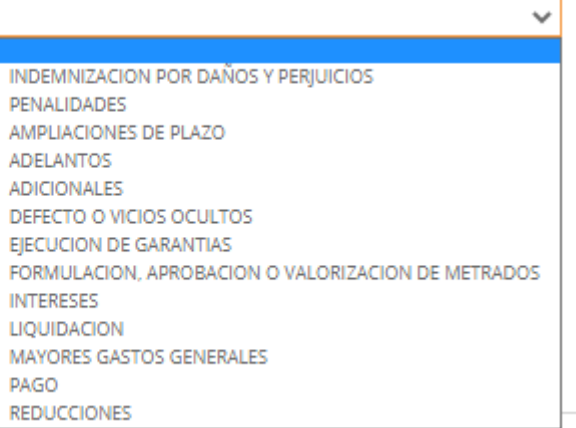

#### $\triangleright$  Tipo de costos arbitrales:

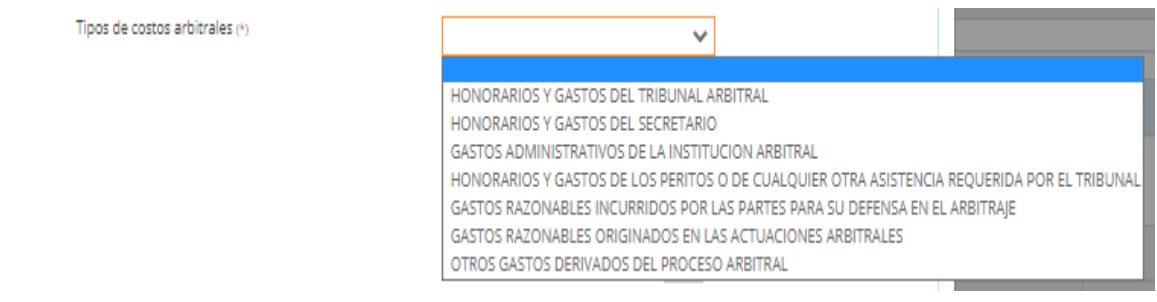

#### **Nota: En otros gastos derivados del proceso arbitral se puede registrar otros montos que se determinen dentro del proceso arbitral.**

#### **PERÚ** Ministerio de Economía y Finanzas invierte.pe Ŵ

#### Monto a favor del contratista, honorarios u otros.

Monto a favor del contratista, honorarios u otros (\*)

Ej: 1500.50

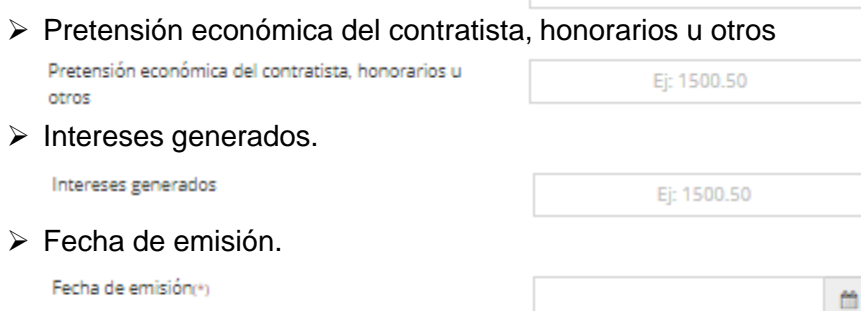

#### **Gráfico 8: Ficha de Registro de arbitraje.**

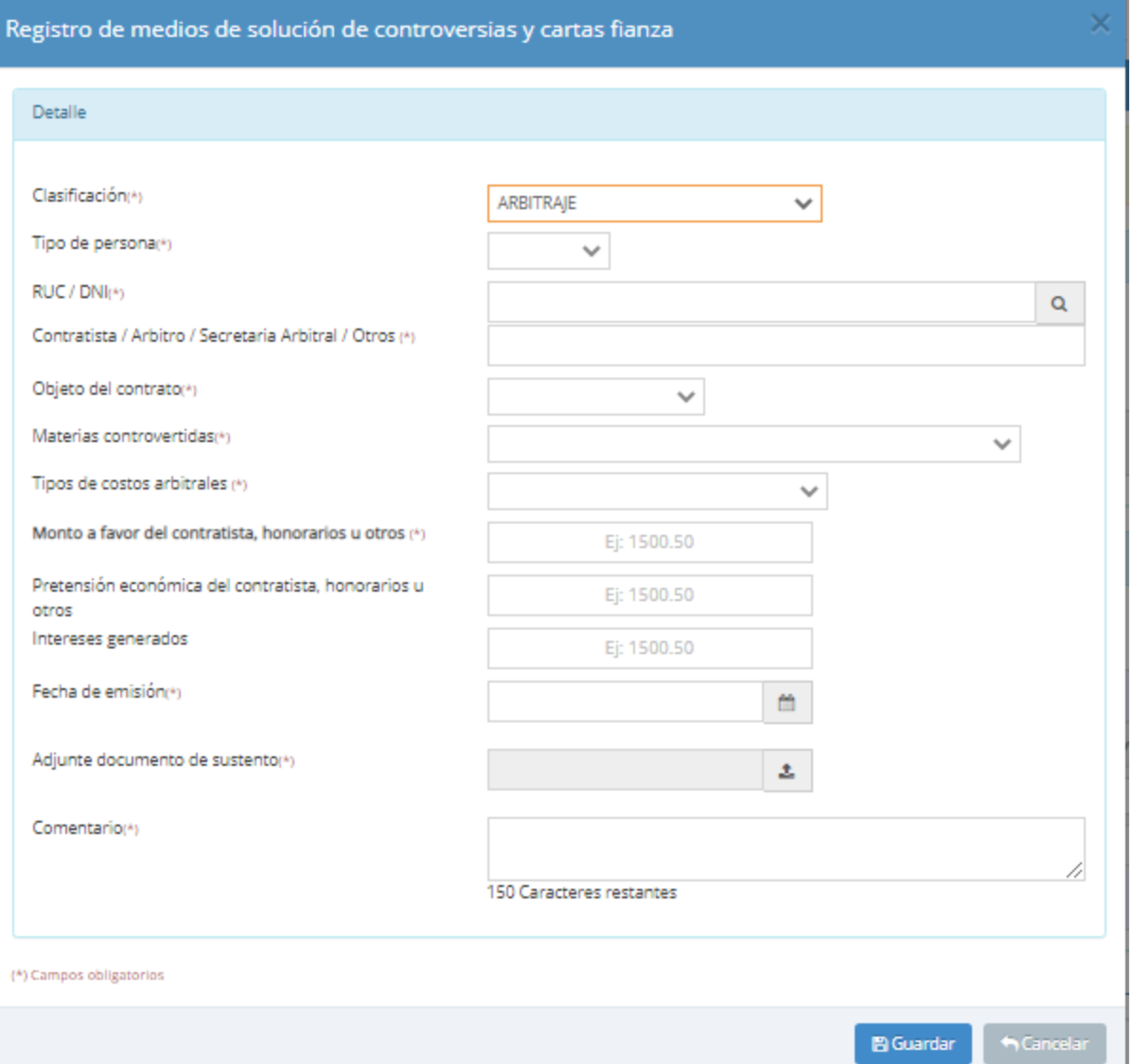

ı

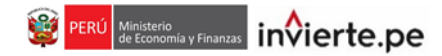

- De registrar una Junta de Resolución de disputas, deberá llenar además los siguientes campos:
	- Tipo de persona: Debe selección el tipo de persona Natural o Jurídica.

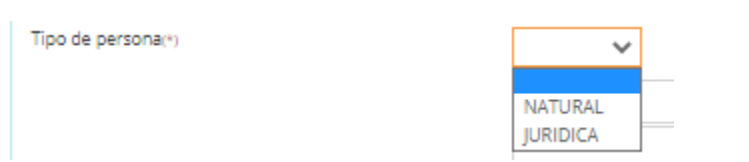

RUC / DNI: Digitar el numero de RUC o DNI de acuerdo al tipo de persona elegida.

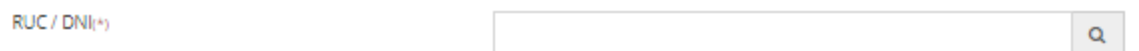

 El nombre del contratista, miembro de la Junta de Resolución de Disputas (JRD), centro u otro.

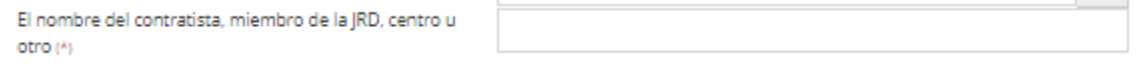

Objeto del contrato

Objeto del contrato(\*)

EJECUCION DE OBRAS V

Tipo de costos: Honorarios de la JRD, costos administrativos del centro, otros.

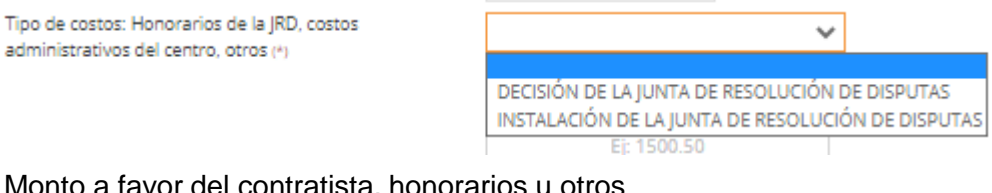

 $\triangleright$  Monto a favor del contratista, honorarios u

Monto a favor del contratista, honorarios u otros (\*)

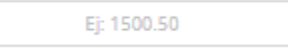

Pretensión económica del contratista, honorarios u otros

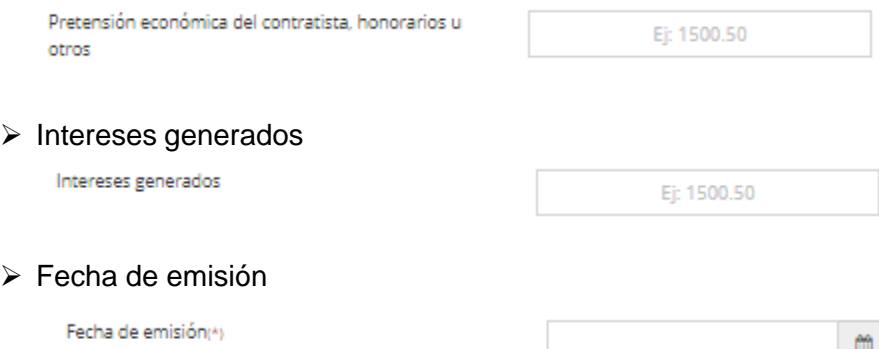

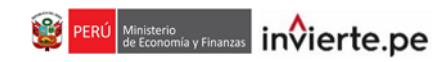

#### **Gráfico 9: Ficha de Registro de Junta de Resolución de Disputas**

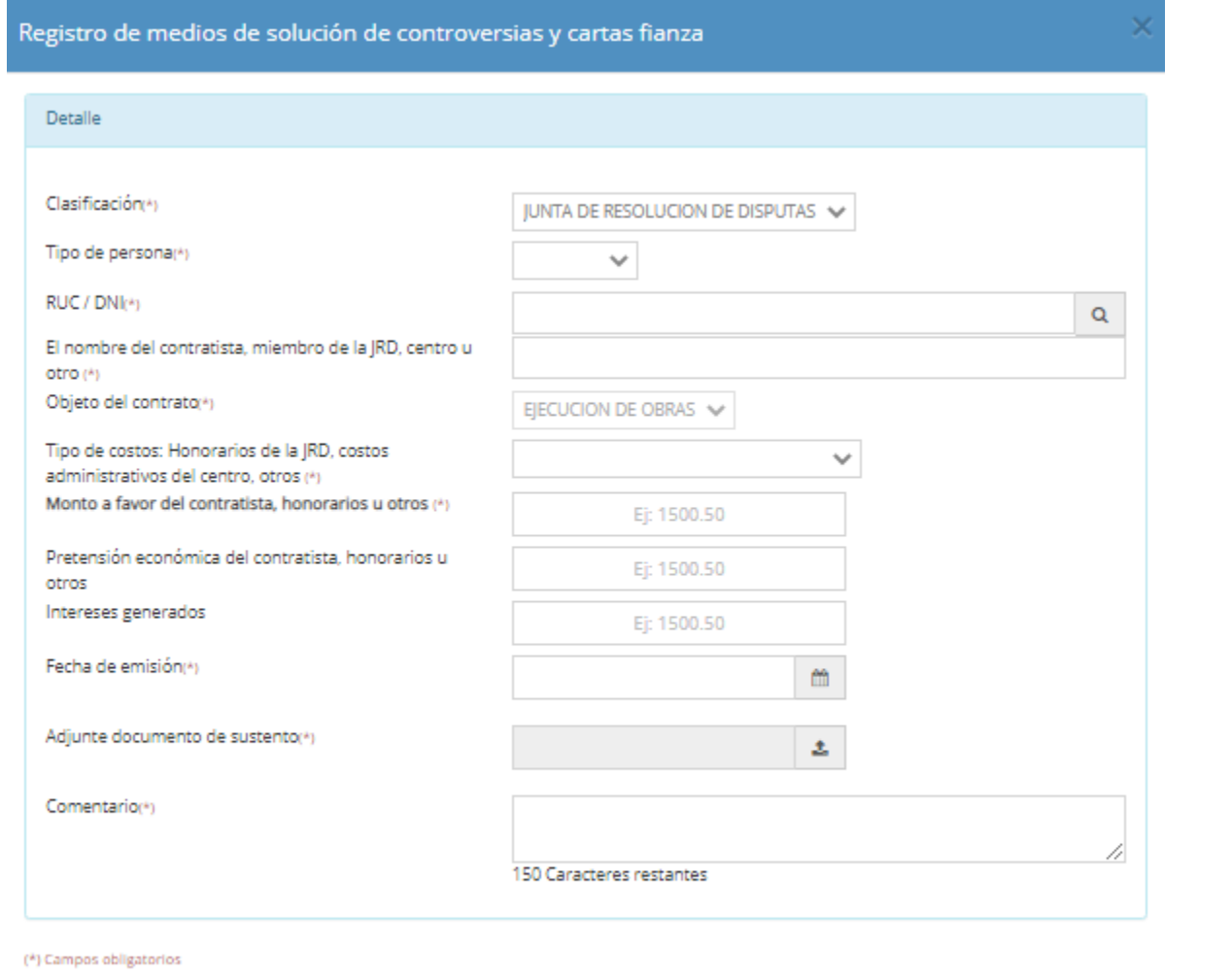

 $\bigwedge$  Cancelar

**图 Guardar** 

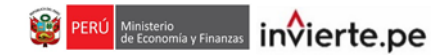

- Parar registrar Acta de Conciliación, deberá llenar además los siguientes campos:
	- Tipo de persona: Debe selección el tipo de persona Natural o Jurídica.

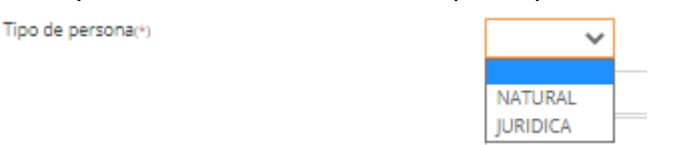

RUC / DNI: Digitar el numero de RUC o DNI de acuerdo al tipo de persona elegida.

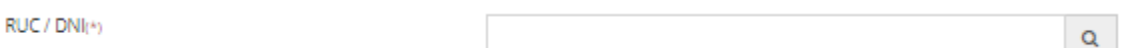

El nombre de contratista, centro de conciliación u otro

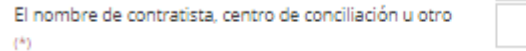

Objeto del contrato

Objeto del contrato(\*)

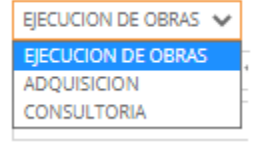

 $\triangleright$  Materias controvertidas.

Materias controvertidas(\*)

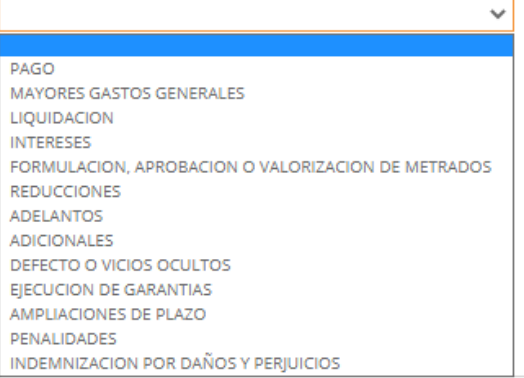

#### $\triangleright$  Tipos de costos de la conciliación

Tipos de costos de la conciliación (\*)  $\checkmark$ GASTOS DEL CENTRO DE CONCILIACIÓN OTROS GASTOS DERIVADOS DE LA CONCILIACIÓN GASTOS RAZONABLES INCURRIDOS POR LAS PARTES PARA SU DEFENSA EN LA CONCILIACIÓN GASTOS ADMINISTRATIVOS DEL CENTRO DE CONCILIACIÓN

#### Monto a favor del contratista u otros

Monto a favor del contratista u otros (\*)

Ej: 1500.50

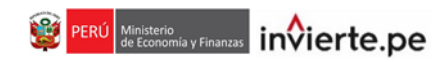

#### Pretensión económica del contratista u otros.

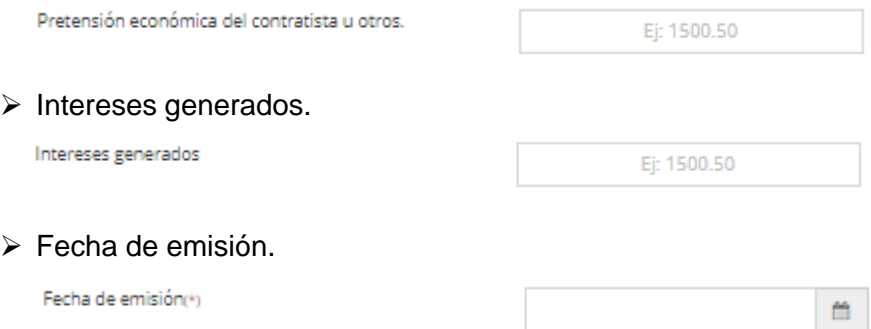

#### **Gráfico 10: Ficha de Registro de Acta de Conciliación**

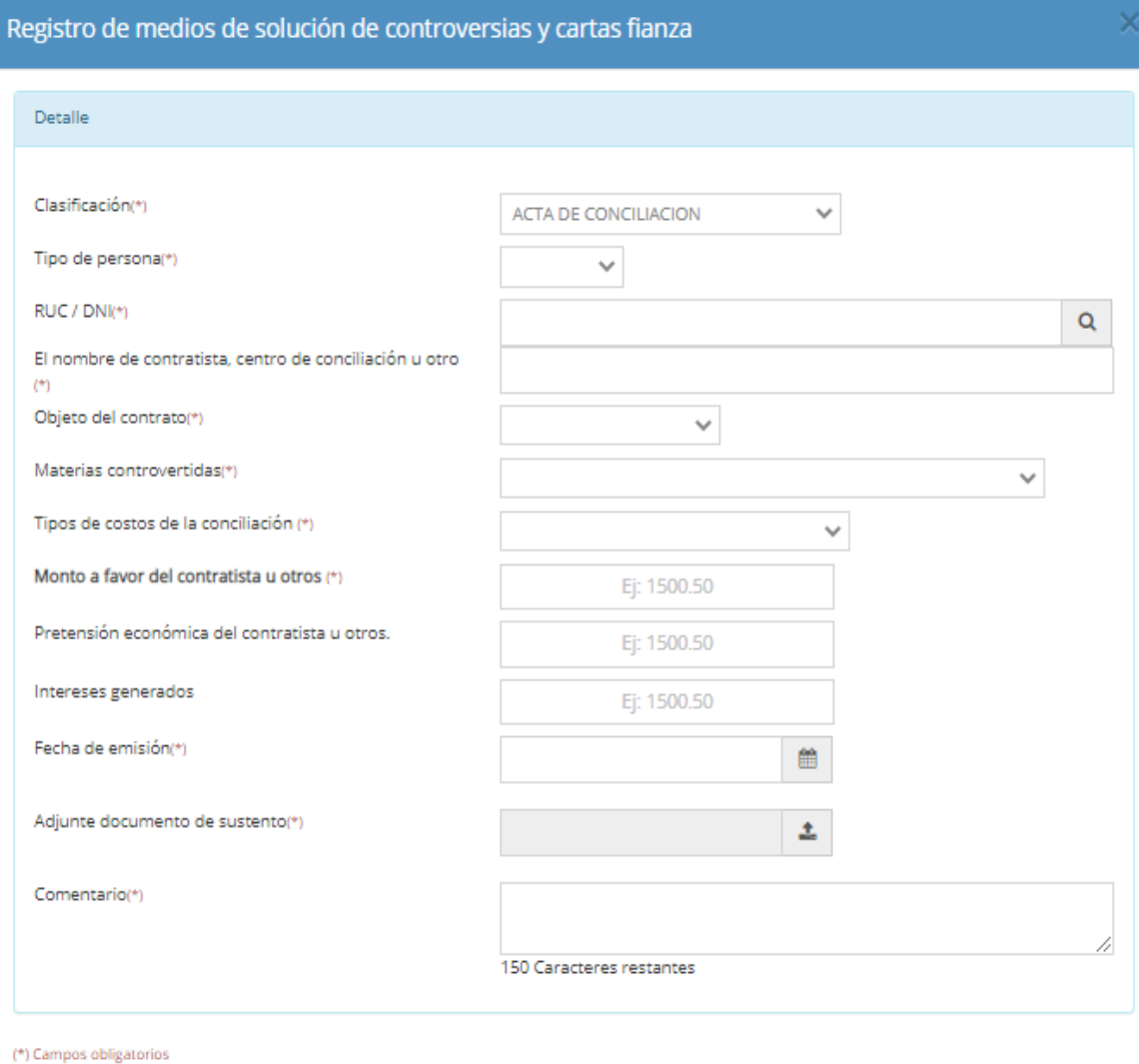

 $B$  Guardar Cancelar

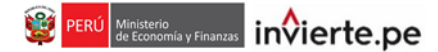

- El registro de Carta Fianza corresponde a casos consentidos de ejecución de garantías. Se registra el monto ejecutado (recuperado por la Entidad) correspondiente a garantías por adelantos o de fiel cumplimiento, según corresponda. Para dicho registro deberá llenar los siguientes campos:
	- Tipo de persona: Debe selección el tipo de persona Natural o Jurídica.

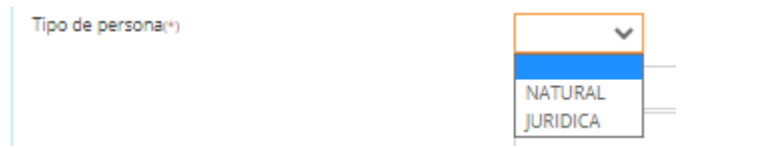

RUC / DNI: Digitar el numero de RUC o DNI de acuerdo al tipo de persona elegida.

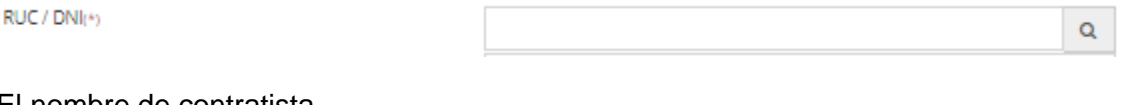

 $\triangleright$  El nombre de contratista

El nombre del contratista (\*)

Objeto del contrato

Objeto del contrato(\*)

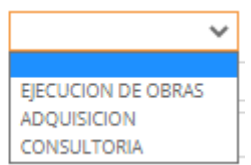

#### Materias controvertidas

Materias controvertidas(\*)

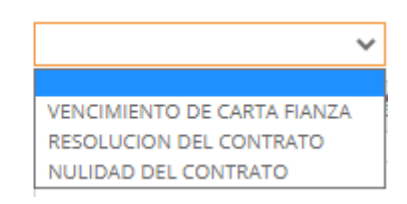

#### $\triangleright$  Fecha de emisión

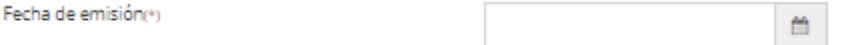

#### Entidad bancaria emisora de la carta fianza

Entidad bancaria emisora de la carta fianza(\*)

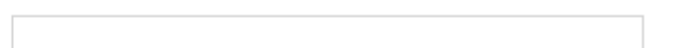

#### $\triangleright$  Nro. de la carta fianza

Nro. de la carta fianza(\*)

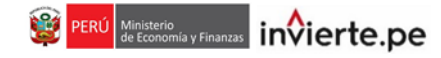

#### $\triangleright$  Tipo de carta fianza

Tipo de carta fianza (\*)

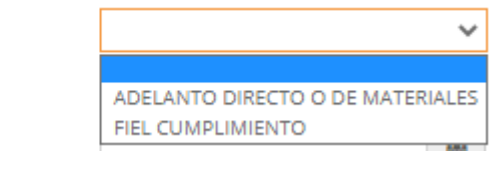

Ej: 1500.50

> Monto consignado a la carta fianza

Monto consignado a la carta fianza(\*)

#### Vigencia de la carta fianza.

Vigencia de la carta fianza(\*) m

#### **Gráfico 11: Ficha de Registro de Carta Fianza**

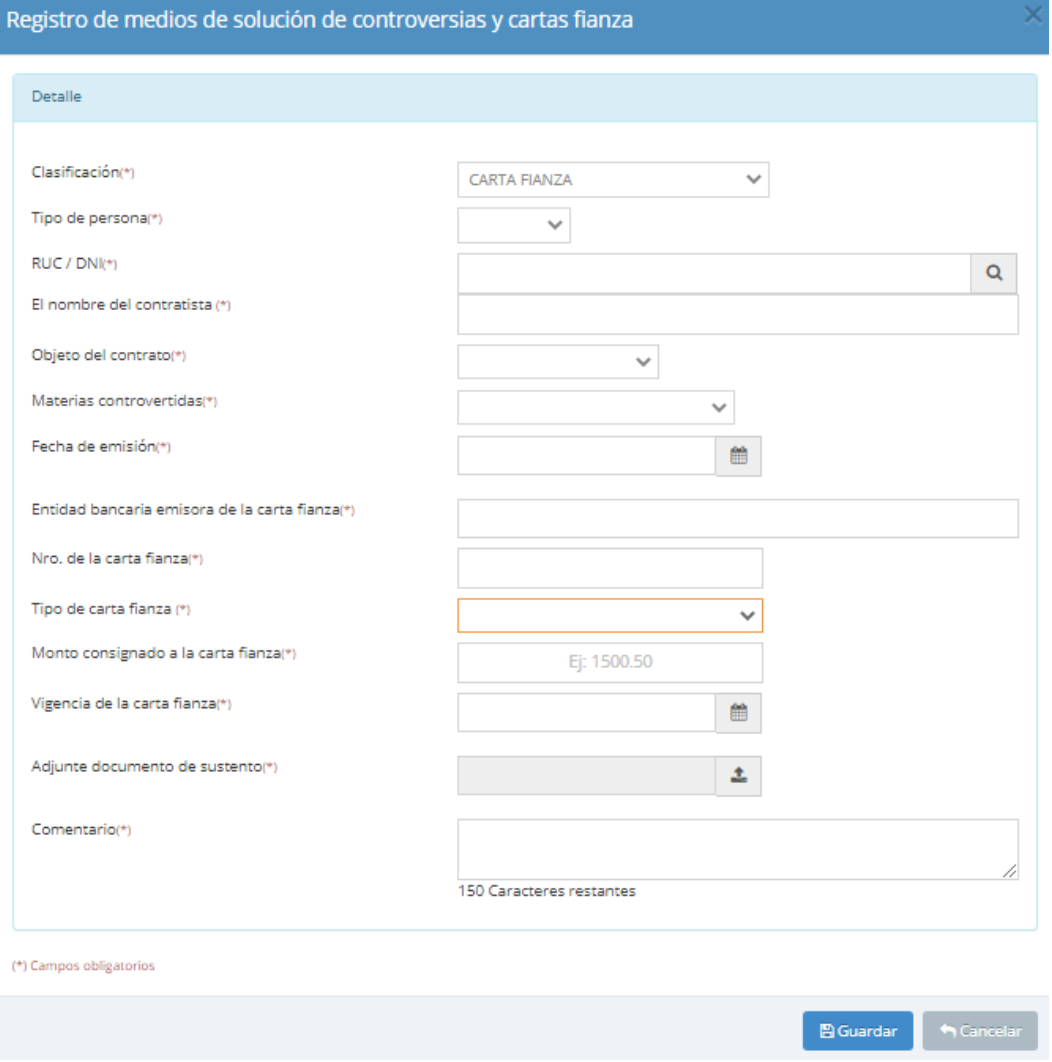

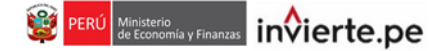

• Asimismo, deberá adjuntar el documento de sustento haciendo clic en el botón  $\triangleq$ . (ver gráfico 12). **Es importante tener en cuenta que el documento de sustento debe ser un documento en formato pdf, cuyo nombre no debe tener espacios ni caracteres especiales y con una capacidad menor a 3 Mb.**

#### **Gráfico 12: Subir documentos de sustento**

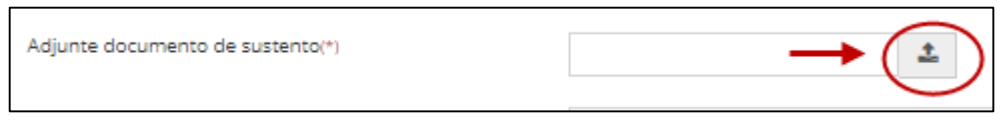

#### **Gráfico 13: Digitar comentario**

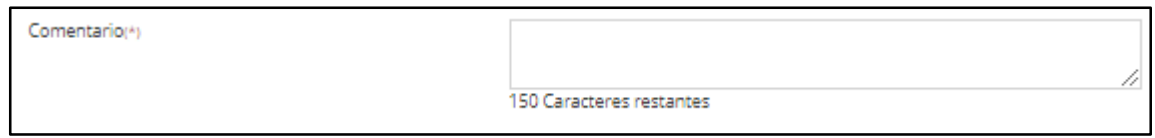

#### **Gráfico 14. Guardar registro**

Llenado todos los campos deberá dar clic al botón guardar  $\mathbb{B}$ <sup>Guardar</sup> (ver gráfico 14).

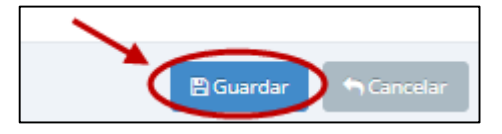

• Registrados los medios de solución de controversias y cartas fianza podrá visualizarlos en la parte inferior de la opción "Registro de medios de solución de controversias y cartas fianza". En la lista podrá observar los principales datos de la inversión. Podrán visualizar el registro completo haciendo clic en el botón . **Adicionalmente, se podrá modificar o editar el registro efectuado haciendo clic en el botón** , **dentro del plazo máximo de 24 horas después de haber completado el registro respectivo, se precisa que después de dicho plazo, el registro no podrá ser eliminado ni editado** (ver gráfico 15).

**Gráfico 15. Visualizar registros de medios de solución de controversias y cartas fianza.**

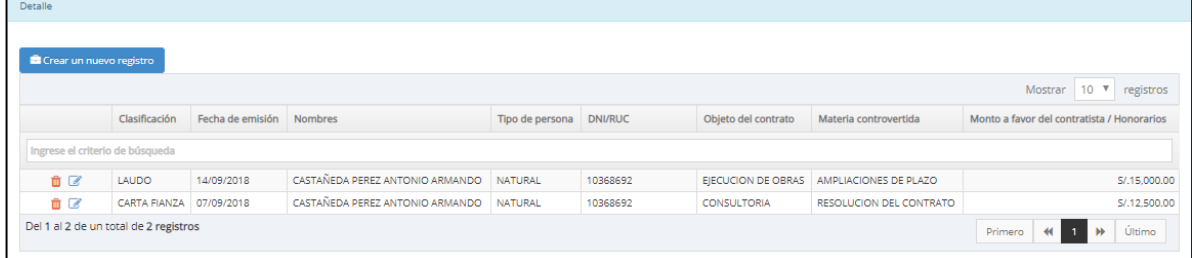

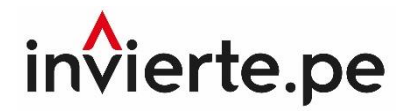

## **Instructivo Registro de medios de solución de controversias y cartas fianza**

**2020**

#### **Nota técnica:**

El contenido del presente documento fue elaborado en el marco de la Directiva General del Sistema Nacional de Programación Multianual y Gestión de Inversiones, aprobada con Resolución Directoral N° 001-2019-EF/63.01 y su modificatoria. Este instructivo es propiedad intelectual del Ministerio de Economía y Finanzas, por lo que se prohíbe su reproducción total o parcial. En caso se emplee contenidos, imágenes y/o textos; estos deberán citarse correctamente.